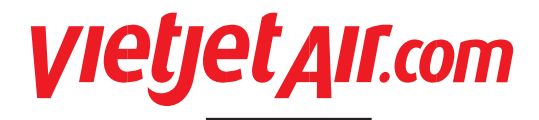

# **HƯỚNG DẪN SỬ DỤNG ĐẠI HỘI ĐỒNG CỔ ĐÔNG THƯỜNG NIÊN VIETJET 2024 – TRỰC TUYẾN** *USER INSTRUCTION*

# **DANH MỤC CẦN CHUẨN BỊ / PREPARATION CHECKLIST**

Để tham gia ĐHĐCĐ trực tuyến, Quý cổ đông cần đảm bảo những thiết bị và tài liệu sau đã sẵn sàng:

*In order to join the virtual Annual General Shareholders' meeting, participants need to check of the following items are ready:* 

- Máy tính có kết nối Internet ổn định, có loa, microphone và camera/webcam hoặc điện thoại thông minh/ máy tính bảng có kết nối internet .

*PC having integrated speaker/ microphone, camera/webcam and connected to stable Internet or a smart phone, tablet connected to Internet.*

- Điện thoại di động có số đã đăng ký với Tổng công ty Lưu ký và Bù trừ chứng khoán (VSDC) để nhận mã OTP *Cell phone with numbers registered with VSDC to receive OTP code.*

- CMND/CCCD dùng để đăng nhập vào hệ thống. *ID certificate to login the virtual AGM system.*

- Sổ ghi chú và viết ghi các vấn đề cần thiết *Notebooks* 

#### **Viet]et Aviation Joint Stock Company**

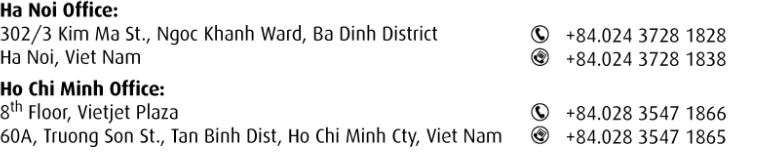

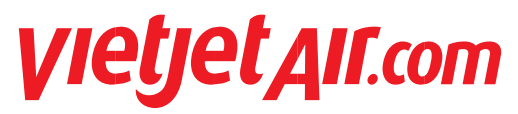

# **TRUY CẬP VÀ ĐĂNG NHẬP HỆ THỐNG** *LOCATE & LOGIN THE VIRTUAL AGM*

## **Bước 1 /** *Step 1*

**1.1** Truy cập website theo đường link: *[To locate the website on fo](https://vietjet.daihoicodong.online/)llowing link:* https://agm.vietjetair.com

**1.2** Chọn "Đăng nhập"  *Select "Log in"* 

**1.3** Chọn "Cổ đông"  *Select "Shareholder"* 

**1.4** Nhập số sở hữu chứng khoán, CMND/CCCD đã đăng ký với VSDC

 *Input securities trading code, ID certificate issued by VSDC*

# **Bước 2 /** *Step 2*

 Đăng nhập vào phần mềm đại hội trực tuyến theo cách sau:

*Login the virtual AGM by following:*

Chọn "Xác thực OTP" chuyển sang bước 3 để nhận mã OTP đăng nhập

 *Select "Authentication OTP" to proceed to step 3 to receive the OTP code*

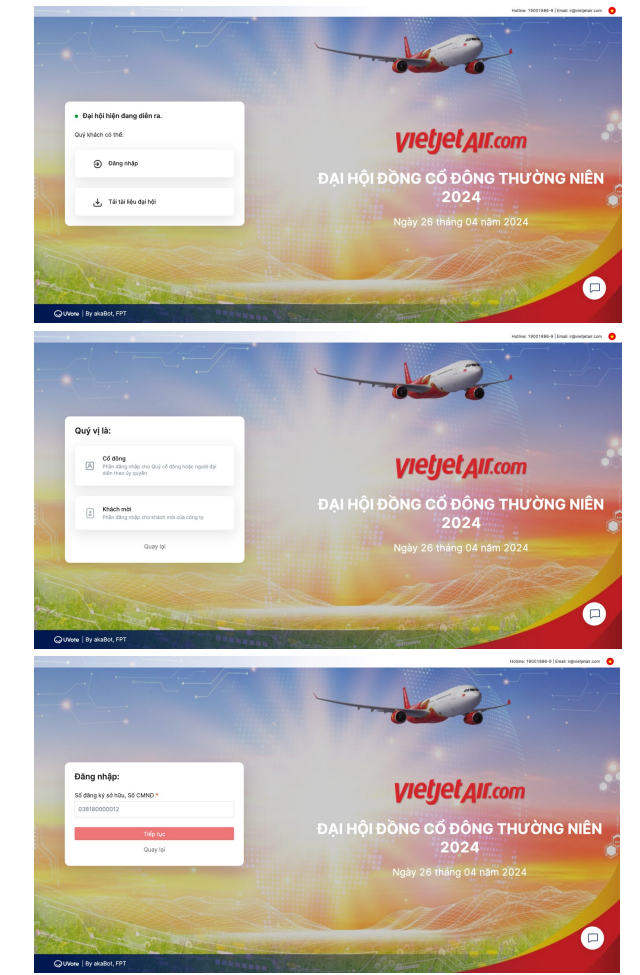

**Ghi chú:** Trường hợp sau khi nhập thông tin bước 2 nếu có thông báo "Lỗi, không tìm thấy thông tin của bạn trên hệ thống" là do thông tin nhập không trùng khớp với dữ liệu trong hệ thống do VSDC cung cấp. Quý cổ đông có thể thể liên hệ chatbox góc phải dưới màn hình để được trợ giúp.

*Notes: Having input the information of step 2 if there is an error message "Sorry, could not find your information on the system". This error was caused by the mismatch of input data and the stored data of the virtual AGM. Please send a message to chatbox in the right corner for supports.*

### **Viet]et Aviation Joint Stock Company**

Ha Noi Office:

302/3 Kim Ma St., Ngoc Khanh Ward, Ba Dinh District  $\textcircled{t}$  +84.024 3728 1828 Ha Noi, Viet Nam ● +84.024 3728 1838 Ho Chi Minh Office: 8<sup>th</sup> Floor, Vietjet Plaza  $\textcircled{t}$  +84.028 3547 1866 60A, Truong Son St., Tan Binh Dist, Ho Chi Minh Cty, Viet Nam  $\circledcirc$  +84.028 3547 1865

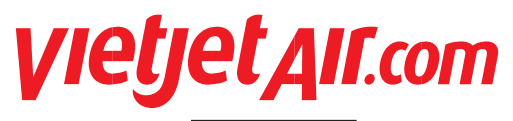

# **TRUY CẬP VÀ ĐĂNG NHẬP HỆ THỐNG** *LOCATE & LOGIN THE VIRTUAL AGM*

# **Bước 3 /** *Step 3* **Qui trình xác thực OTP/** *OTP procedures*

Hệ thống sẽ tự động gửi mã OTP về Số điện thoại hoặc email của Quý cổ đông đã đăng ký với công ty chứng khoán. Nếu Quý cổ đông chỉ có 1 trong 2 thông tin SĐT hoặc email thì hệ thống chỉ hiện thị chức năng gửi OTP qua thông tin đó. Nếu thông tin bị sai hoặc chưa có, Quý cổ đông có thể liên hệ bộ phận Quan hệ Nhà đầu tư của Vietjet hoặc số hotline 19001886-9, hoặc chatbox góc phải dưới màn hình để được hỗ trợ.

*One OTP will be sent to your phone number or email registered with VSDC automatically. In case of having one of two Shareholder's information (Phone number or Email), system will show only one. If Shareholder's information is not correct, please contact to Vietjet's IR department or hotline 19001886-9, or chatbox for supports.* 

Nhập mã OTP *Input OTP* 

Chon "Tiếp tục" *Select "Next"* 

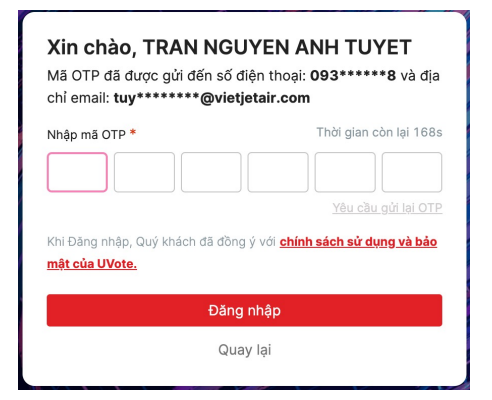

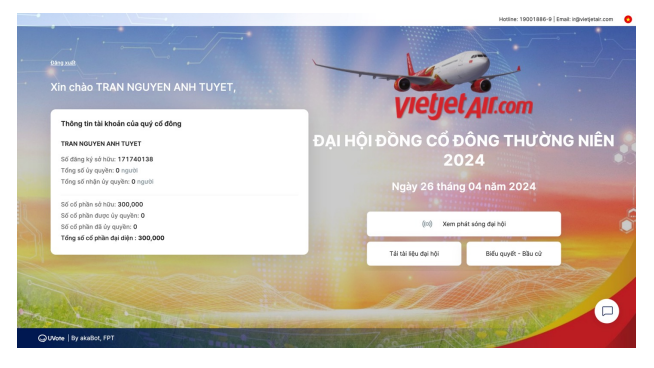

#### **Viet7et Aviation Joint Stock Company**

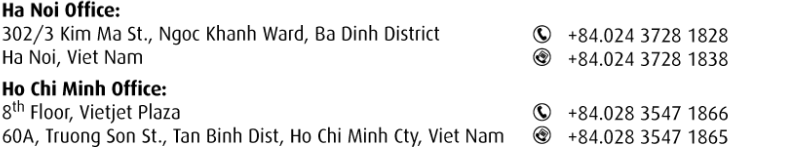

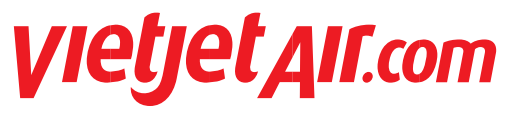

# **HƯỚNG DẪN THỰC HIỆN BIỂU QUYẾT** *GUIDELINE FOR VOTING*

## **Bước 1 /** *Step 1*  **Quy trình biểu quyết/** *Voting procedures*

Nhấn vào nút "Biểu Quyết " *Click on button "Vote"* 

Chọn "Tán thành"/ "Không tán thành" hoặc "Không ý kiến" *Choose "Approve"/"Disapprove" or "Abstain"*

## **Bước 2 /** *Step 2*

Nhấn nút "Gửi phiếu" sau khi hoàn thành bỏ phiếu *Click on button " Submit" after giving vote* 

## **Bước 3 /** *Step 3*

Quý cổ đông ký điện tử để xác nhận gửi phiếu và nhấn nút "Xác nhận" *Please sign and click on button "Submit"*

# **Ghi chú**: Mỗi khi hoàn thành 1 phiếu, Quý Cổ đông

vui lòng nhấn nút "Gửi phiếu" *Notes: Once finished voted ballot, please click button "Submit"*

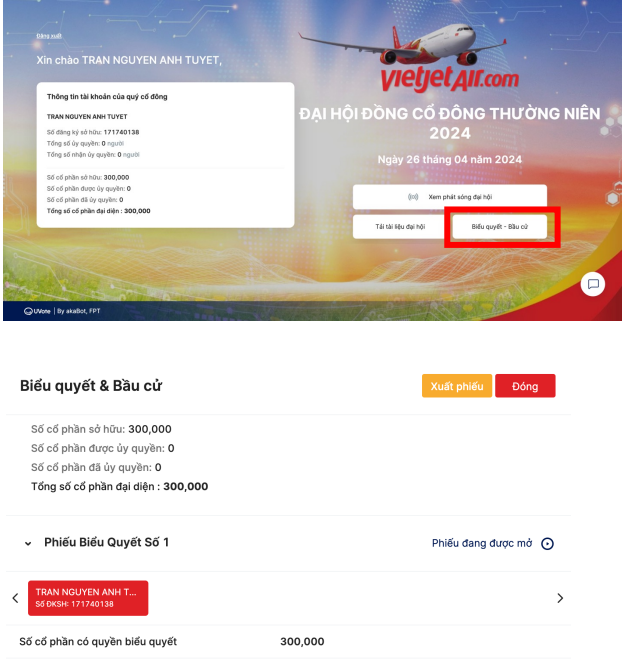

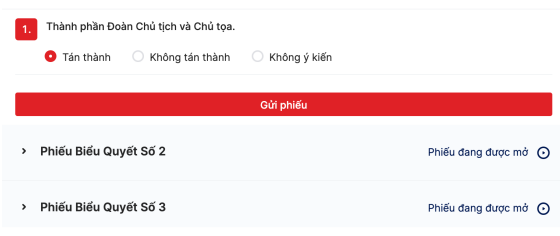

#### Xác nhận gửi phiếu

Vui lòng xác nhận gửi kết quả phiếu: Phiếu Biểu Quyết Số 1 cho cổ đông: TRAN NGUYEN ANH TUYET

Lưu ý:

- · Kết quả biểu quyết/bầu cử sẽ được tính theo số cổ phần có quyền biểu quyết.
- · Sau khi gửi phiếu biểu quyết, quý cổ đông sẽ không được sửa lại.

Quý khách vui lòng ký điện tử để gửi phiếu. Chữ ký này có giá trị pháp lý đối với tất cả các phiếu và chỉ ký một lần trong suốt tiến trình Đại hội.

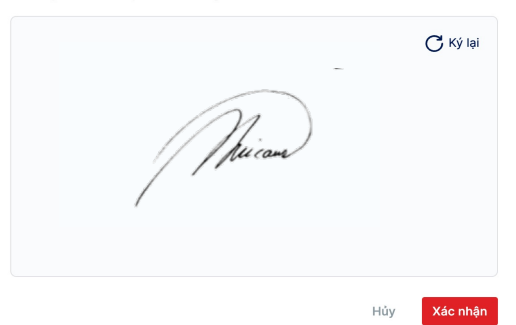

**Viet]et Aviation Joint Stock Company** 

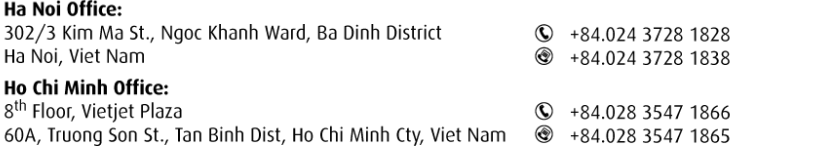

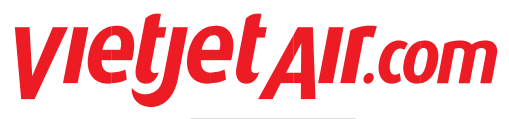

# **HƯỚNG DẪN ĐẶT CÂU HỎI**  *GUIDELINE FOR Q&A*

# **Quy trình đặt câu hỏi /** *Q&A procedures*

Quý cổ đông có thể lực chọn hình thức đặt câu hỏi cho chủ toạ đoàn qua 2 hình thức *Shareholder can choose one of two methods to send your question to AGM's BOD*

1- Quý cổ đông có thể đặt câu hỏi trực tiếp bằng cách gửi câu hỏi ở ô "Đặt câu hỏi" và nhấn nút gửi. Câu hỏi của cổ đông sẽ được gửi về cho bộ phận thư ký tổng hợp và chuyển cho chủ toạ đoàn trả lời *Shareholder can ask AGM's BOD by texting on box and click button Send. Your question will be sent to AGM's BOD*

2- Quý Cổ đông có thể tương tác trực tiếp với chủ toạ đoàn qua ứng dung trực tuyến Lưu ý: Quý cổ đông vui lòng nhấn vào biểu tượng

bàn tay, bộ phận kỹ thuật sẽ hướng dẫn cổ đông kết nối

*Shareholder can VC directly with AGM's BOD by clicking on raise hand icon, technical will support shareholder to connect.*

*Notes: Shareholder select allow all for using webcam and microphone.* 

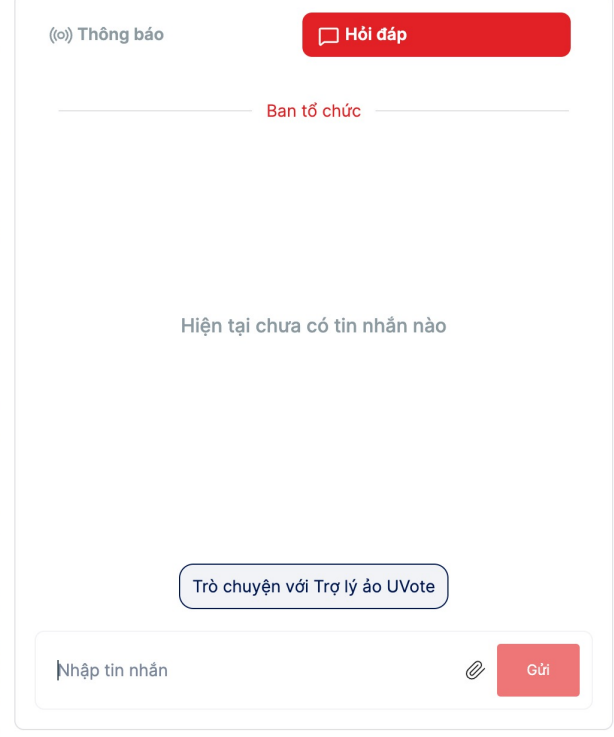

#### **Viet]et Aviation Joint Stock Company**

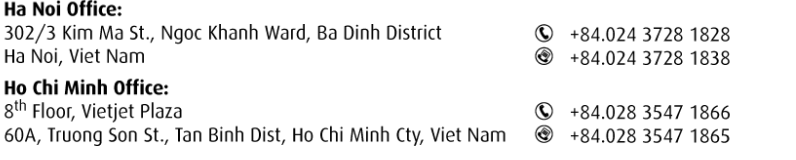